Üniversitemiz Bilgi İşlem Daire Başkanlığı tarafından Cumhurbaşkanlığı Dijital Dönüşüm Ofisi Bilgi ve İletişim Güvenliği Rehberi'ne uyumluluk çalışmaları kapsamında Uzaktan Eğitim sisteminde (onlineDEU) yapılan toplantılarda moderatör gelmeden önce kullanıcıların görüntülü, sesli ve yazılı biçimlerde toplantıya katılımlarının engellenmesi gerektiği bildirilmiştir. Bu kapsamda onlineDEU içerisinde yer alan Canlı Ders aracında İzleyici izinleri, Bilgi İşlem Daire Başkanlığı tarafından aşağıdaki resimde gözüken şekilde canlı ders toplantılarında varsayılan olarak düzenlenmiştir.

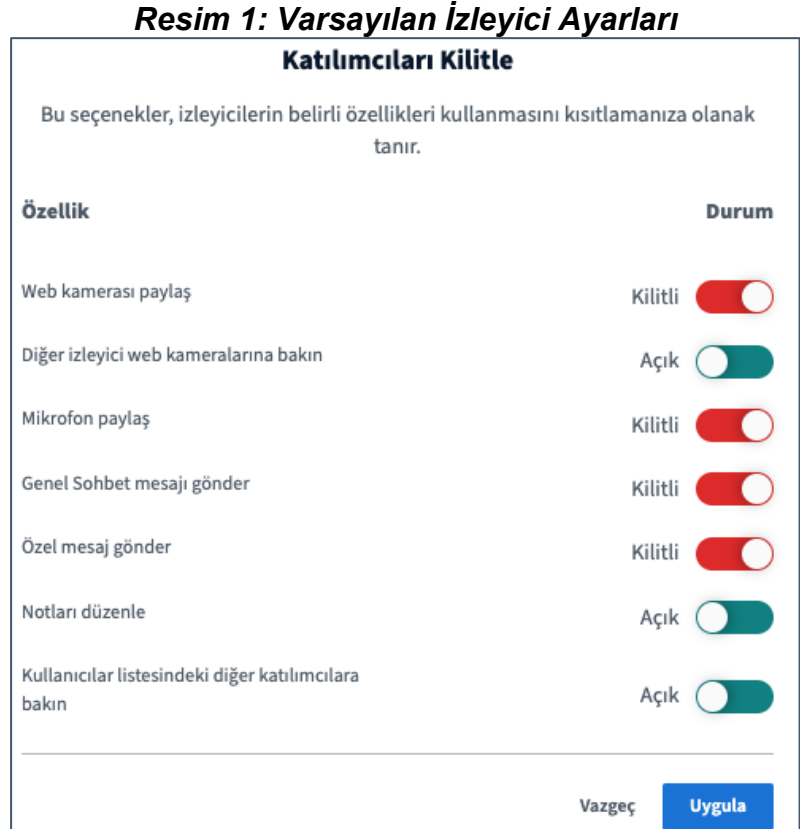

Bu düzenleme sonucunda öğrenciler toplantıya giriş yaptıklarında başlangıçta sadece "Sesli oynat" izin verebilmektedir (Resim 2) . Ayrıca sohbet ve kamera menüsü kilitli gelmektedir (Resim 3).

## *Resim 2: Öğrenci ilk giriş izni*

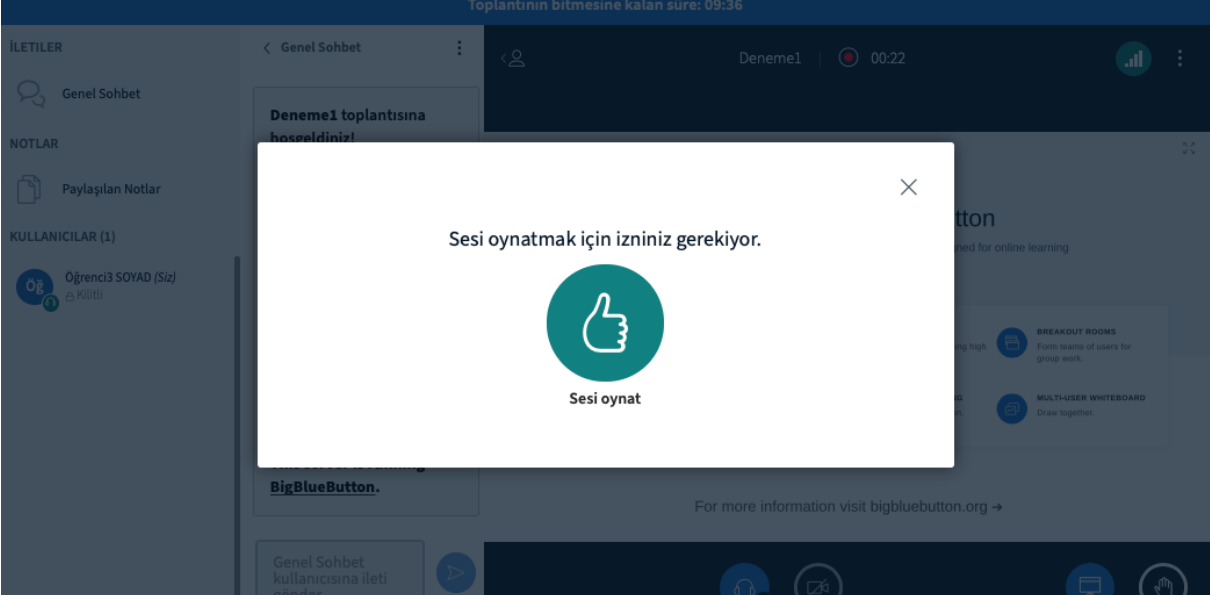

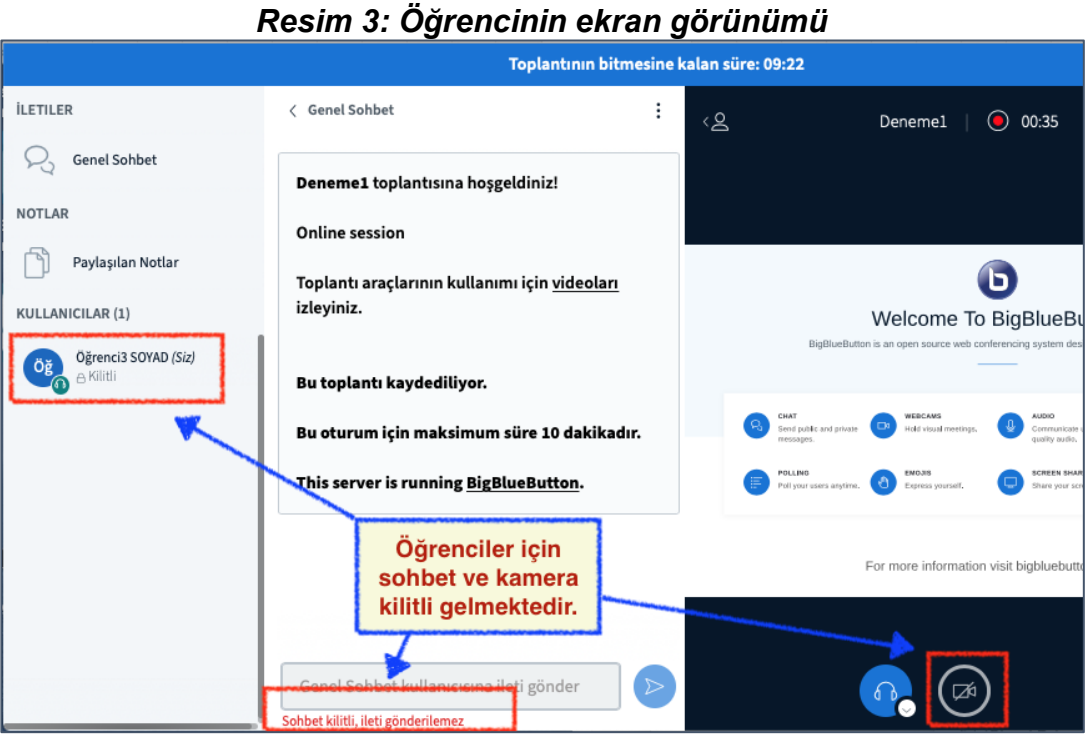

İzleyici izinlerini düzenleyebilmek için, **Moderatör yetkisine sahip eğitmenler** oturuma katıldıktan sonra sol tarafra yer alan Kullanıcılar başlığının sağında yer alan ayarlar simgesine tıklamalıdır. Sonrasında **Katılımcıları /İ zleyicileri Kilitle** menüsüne tıklamalıdır (Resim 4).

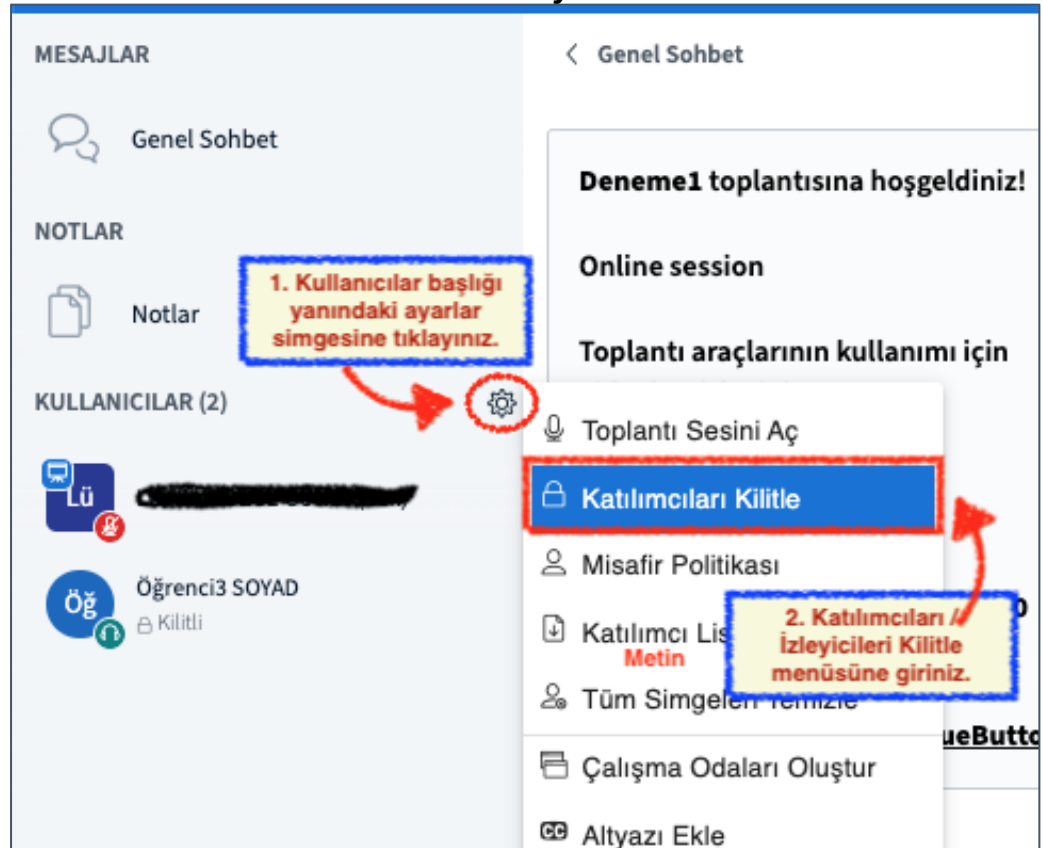

日 Katılım Panosu

₫

*Resim 4: Katılımcı/İzleyici Kilitle Menüsü*

**Katılımcıları Kilitle** menüsü içerisinde izleyicilere verilebilecek kullanıcı izinleri listelenmektedir (Resim 5). Web kamerası paylaşma, mikrofon paylaşma, genel sohbeti mesajı gönder özellikleri **AÇIK** duruma getirildikten sonra **UYGULA** tuşuna tıklayınız. Diğer izinler de yine moderatör(ler) tarafından istenildiği gibi düzenlenebilir.

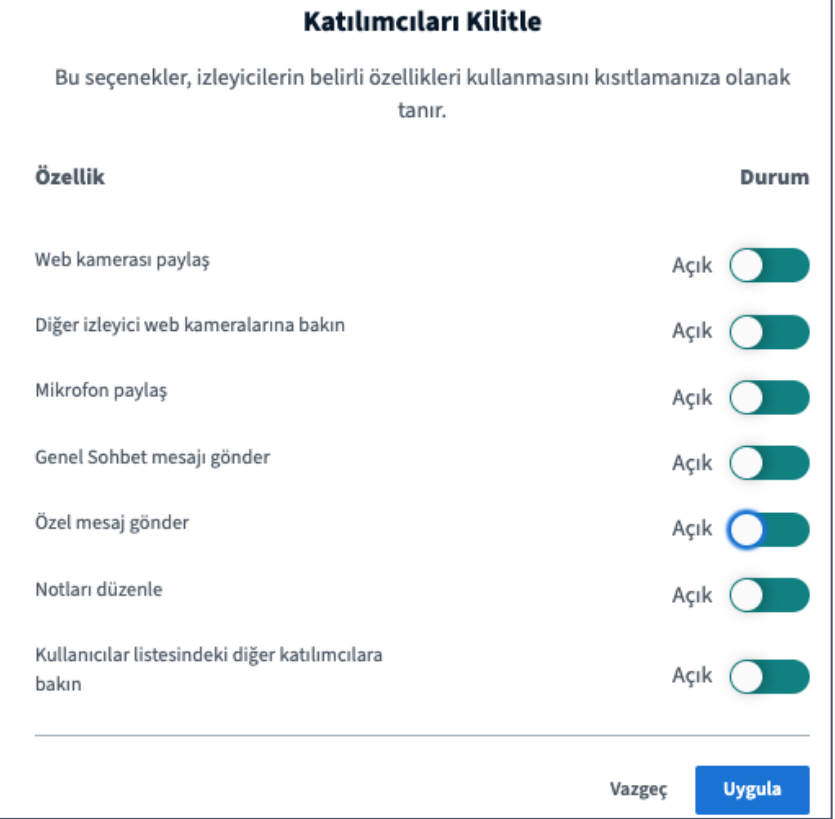

*Resim 5: Katılımcılara verilecek izin özellikleri ve ayarlamaları*

İzleyici izinleri Resim 5'teki gibi uygulandıktan sonra izleyici kilitleri kaldırılmış olacaktır (Resim 6).

*Resim 6: Özeliklerin açılması sonucunda Öğrenci Ekranı* 

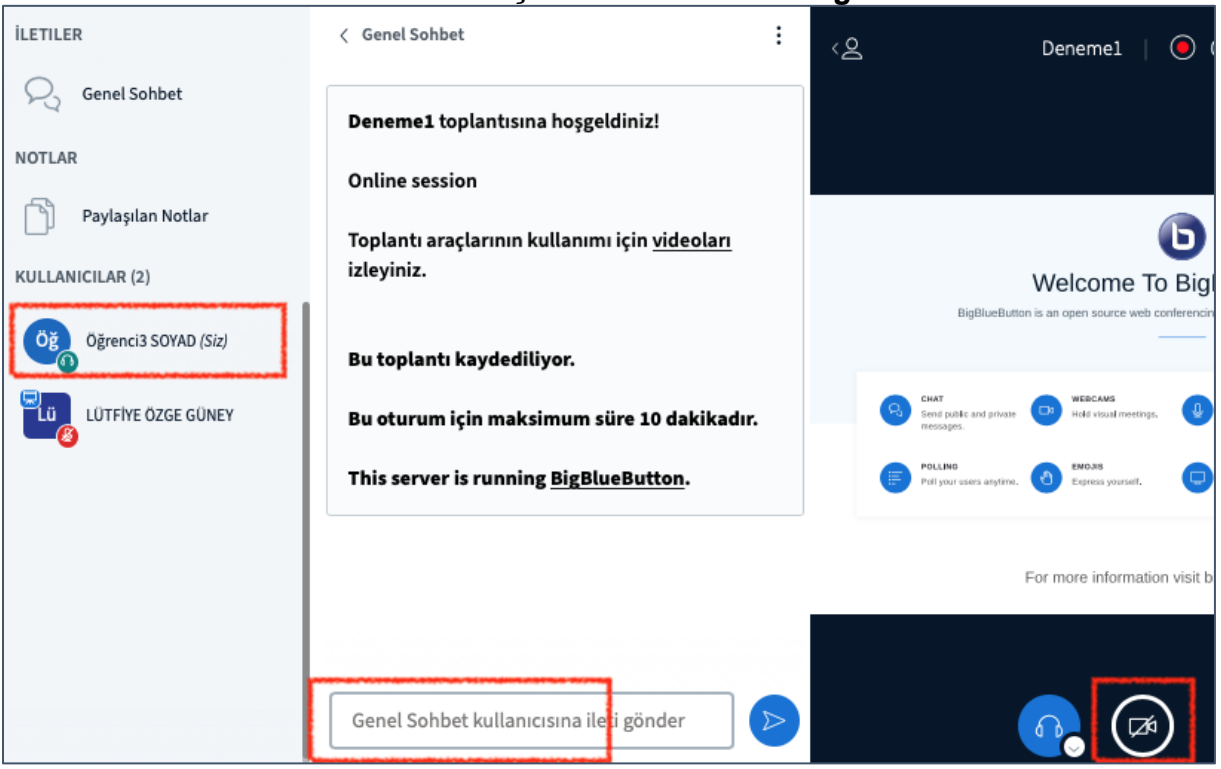